# File Transfer Exercise

### Overview

- Upload a file to the iCSF using WinSCP
- Manipulate a file using Linux commands
- Download a file from the iCSF to your desktop

#### **Note**

- Commands to be entered at the command line are in courier with text in *bold italics* to be replaced as described.
- On the iCSF the Linux man command shows manual pages for a command, e.g. enter man ssh to see the manual pages for ssh (use space for next page,q to quit)
- On the iCSF the up and down arrows can be used to scroll through previously entered commands. Press tab while entering a command or filename to auto-complete it (this saves a lot of typing very handy!)
- It is usually possible to paste into a terminal window, e.g. by using the middle mouse button (sometimes the right mouse button).

## 1. Upload a file to the iCSF from your PC

On the Windows desktop First download a sample file called  $ext{exit}$  from the following webpage to your desktop/Laptop. You need to do this by right clicking on the filename and selecting '**Save link as**' and save it to **C:\Work**

<http://ri.itservices.manchester.ac.uk/course/icsf-csf/> OR [http://personalpages.manchester.ac.uk/staff/Chris.Grave/course/icsf-csf/](http://personalpages.manchester.ac.uk/staff/Chris.Grave/course/icsf-csf)

- **Resume/Restart** the previously connected session to nyx\* by opening the **X2go** software
- Open a new Terminal windows so you arrive at a **nyx\* Applications -‐> System Tools -‐> Terminal (MATE Terminal)**
- Mount your iCSF home by typing the following

[username@nyx\* ~]\$ mnticsf

- Accept key by typing '**yes**' and **Enter password for iCSF** when prompted. Note this is not opening a new command line connection to the iCSF. It is just mounting you iCSF home directory on the virtual desktop.
- You should be able to see a folder called  $\text{%}$  \then you type: 'ls'

```
- Change to that folder
[username@nyx* ~]$ cd icsf
[username@nyx* ~/icsf]$ mkdir workshop (mkdir = make directory)
```
### Use WinSCP to transfer some files

- On your desktop/laptop **open WinSCP** it should be under *Start -‐> Programs*
- Enter the following information, we are not going to save the session as this is a public PC cluster:

**File Protocol**: SCP

**Host name:** nyx\*.itservices.manchester.ac.uk*(so it matches the nyx\* you are currently*

*using)*

**User name**: *your University IT username*

- Press 'Login' , Accept any key and **enter your University IT password** when prompted.
- You should now have a window consisting of a left pane which is your PC and right pane which is **nyx\***.

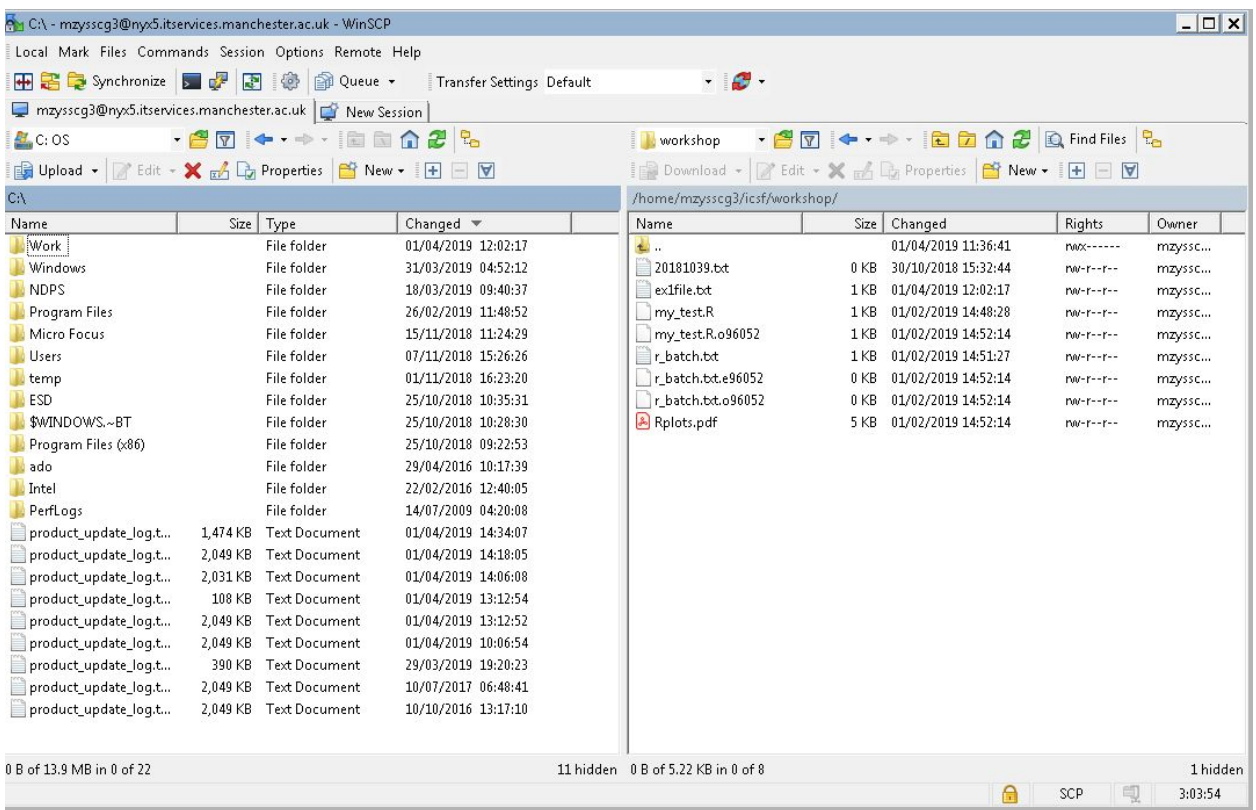

- In the right hand pane locate the '**icsf**' folder, open it by double clicking, then open the **workshop** folder you created.
- Next, find ex1file.txt from **C:\Work** in the left hand pane -Drag the file from the left pane to the **workshop** folder in the right pane. (Please Note it does not remove the file from your PC, it copies it).
- **Minimise** the WINSCP window for now.

PLEASE NOTE: Instructions for other operating systems can be found by following this link <http://ri.itservices.manchester.ac.uk/userdocs/file-transfer/>

View the file on NYX\*

Using X2go go back to your nyx Terminal you should still be in the 'icsf' folder To check type:

[username@nyx\* ~/icsf]\$ pwd

It should report: /home/username/icsf , but you should also be able to tell from your prompt which tells you are you, on nyx<sup>\*</sup> in folder icsf e.g. [username@nyx<sup>\*</sup> ~/icsf]\$

Change to the workshop directory

[username@nyx\* ~/icsf]\$ cd workshop (cd = change directory)

list the files, can you see the one you just transferred.

[username@nyx\* ~/icsf/workshop]\$ ls –lh

The '**–lh**' is an option and it should have told you the size of the file and a date/timestamp of its creation.

Read the file using the

[username@nyx\* ~/icsf/workshop]\$ cat ex1file.txt

Make a copy of the file:

[username@nyx\* ~/icsf/workshop]\$ cp ex1file.txt ex1file.copy

Rename the file to give it a .R extension (linux generally doesn't care what extensions you use but we want .R in this case so that rstudio will understand the file):

[username@nyx\* ~/icsf/workshop]\$ mv ex1file.txt ex1.R

List the files in your directory again:

[username@nyx\* ~/icsf/workshop]\$ ls Note that there is no file called ex1file.txt anymore.

Now edit the file:

[username@nyx\* ~/icsf/workshop]\$ nano ex1.R

add the following line to the end of the file and then save it.

#### print(t)

**Save** the file (Ctrl+O), Press Enter, and **exit** with (Ctrl +X) nano.

#### View the file on iCSF

Open the iCSF terminal window via X2go (its should be minimised at the bottom)

[username@incline21 ~]\$ cd workshop [username@incline21 ~/workshop]\$ ls

You should see the ex1.R file in the workshop folder

## 2. Download file from the iCSF to your PC using WinSCP:

- Open **WinSCP**
- In the right hand pane locate the **ex1.R** file in the **workshop** folder (may need to refresh)
- Drag the file from the right pane to the **C:\Work** folder in the left pane. **Minimise** the WINSCP window for now.
- **Open File Explorer** and navigate to **C:\Work** to locate file